# **Prestige 650M Read Me First**

# **Rear Panel and Connections**

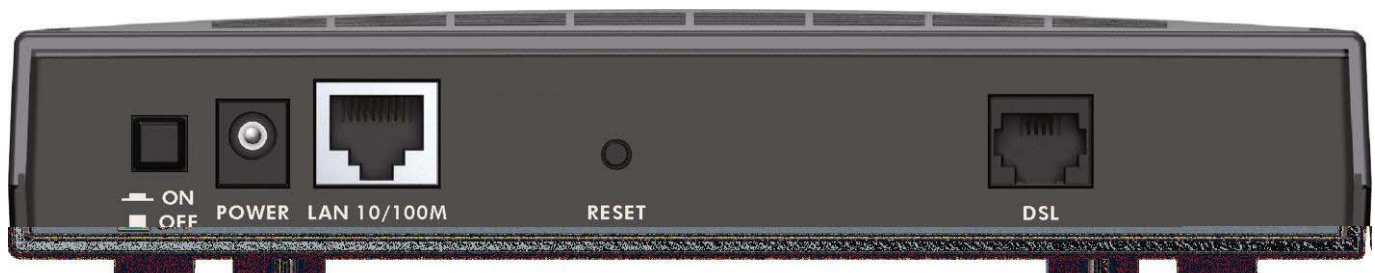

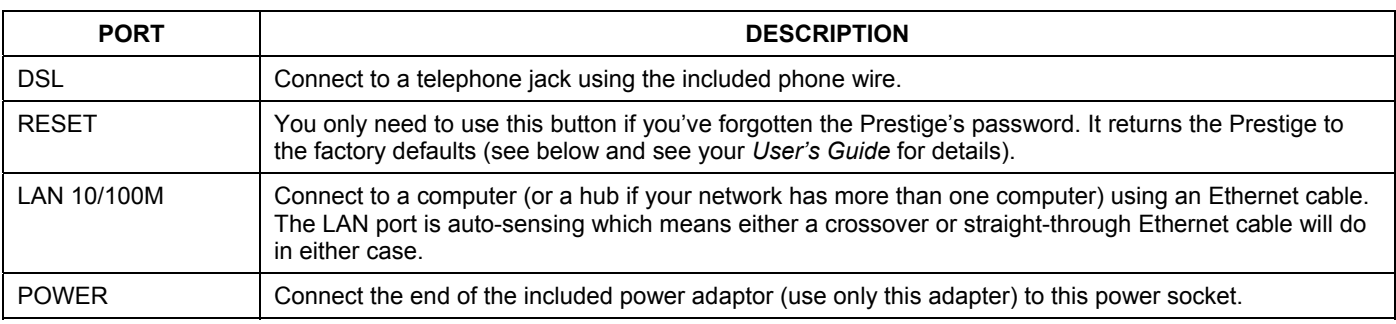

## **The Front Panel LEDs**

After you've made the connections, connect the power cable to a power supply, press the power switch in and look at the front panel LEDs.

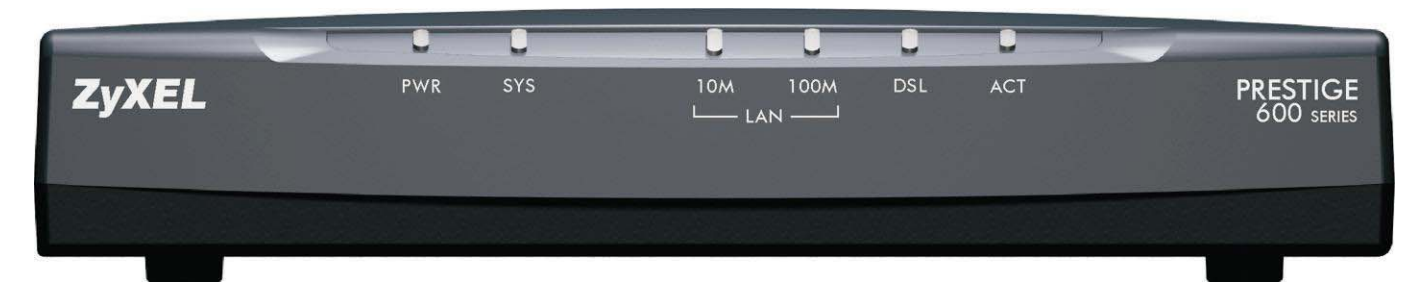

The **Power** LED turns on, the **SYS** LED blinks and turns steady on. The **SYS** LED turns red if power is too low. The **LAN** and **DSL** LEDs turn on, if they are properly connected.

# **Prestige Factory Defaults**

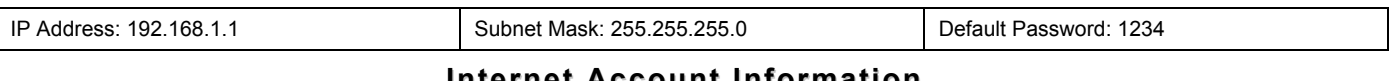

## **Internet Account Information**

Your ISP (Internet Service Provider) or telephone company should have given you most of the following information or preconfigured the Prestige with it when you signed up for your Internet access account. You do not need to know every field

#### **Table 1 Internet Account Information**

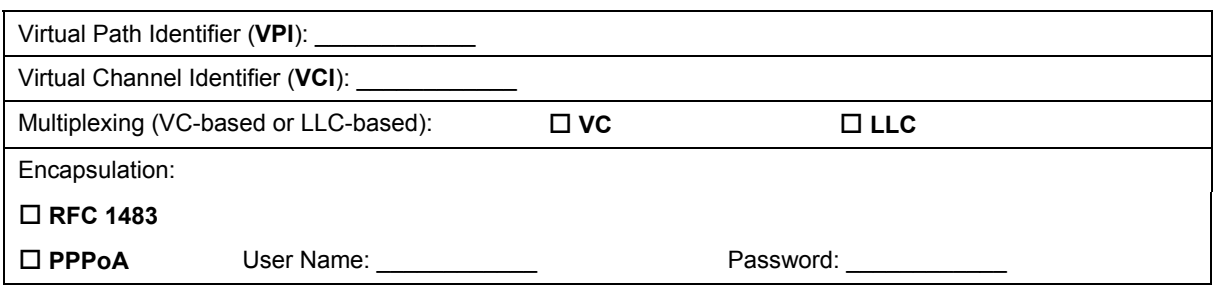

#### **Setting Up Your Computer's IP Address**

Use this section to assign your computer a static IP address in the 192.168.1.2 to 192.168.1.254 range with a subnet mask of 255.255.255.0. This is necessary to ensure that your computer can communicate with your Prestige.

Your computer must have an Ethernet card and TCP/IP installed. TCP/IP should already be installed on computers using Windows NT/2000/XP, Macintosh OS 7 and later operating systems.

#### **Windows 2000/NT/XP**

- 1. In Windows XP, click **start**, **Control Panel**. In Windows 2000/NT, click **Start**, **Settings**, **Control Panel**.
- 2. In Windows XP, click **Network Connections**.

In Windows 2000/NT, click **Network and Dial-up Connections**.

- 3. Right-click **Local Area Connection** and then click **Properties**.
- 4. Select **Internet Protocol (TCP/IP)** (under the **General** tab in Win XP) and click **Properties**.
- 5. The **Internet Protocol TCP/IP Properties** screen opens (the **General tab** in Windows XP).

-To configure a static IP address, click **Use the following IP Address** and fill in the **IP address** (choose one from192.168.1.2 to 192.168.1.254), **Subnet mask** (255.255.255.0), and **Default gateway** (192.168.1.1) fields.

- 6. Click **Advanced**. Remove any previously installed gateways in the **IP Settin**gs tab and click **OK** to go back to the **Internet Protocol TCP/IP Properties** screen.
- 7. If you know your DNS server IP address(es), click **Use the following DNS server addresses**, and type them in the **Preferred DNS server** and **Alternate DNS server** fields.

If you have more than two DNS servers, click **Advanced**, the **DNS** tab and then configure them using **Add**.

- 8. Click **OK** to close the **Internet Protocol (TCP/IP) Properties** window.
- 9. Click **OK** to close the **Local Area Connection Properties** window.

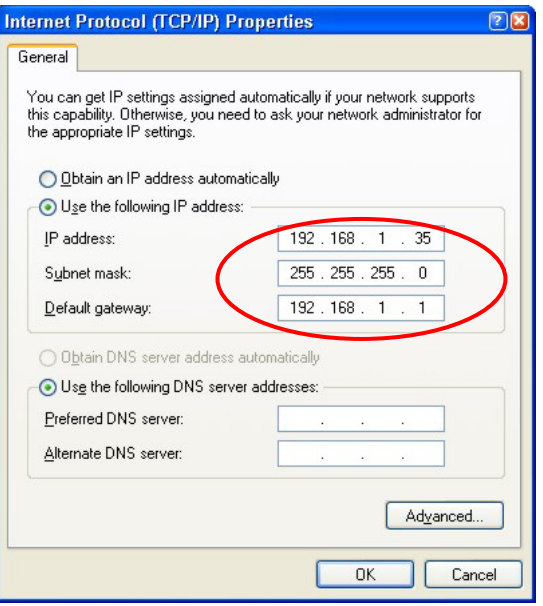

#### Checking Your Computer's IP Address

- 1. In the computer, click **Start**, (**All) Programs**, **Accessories** and then **Command Prompt**.
- 2. In the **Command Prompt** window, type "ipconfig" and then press **ENTER.** Your computer's IP address must be in the correct range (192.168.1.2 to 192.168.1.254) with subnet mask 255.255.255.0 in order to communicate with the Prestige.

Refer to your *User's Guide* for detailed IP address configuration for other Windows and Macintosh computer operating systems.

## **Internet Access Configuration**

You can only configure the Prestige via SMT (System Management Terminal) using Telnet.

#### **Procedure For SMT Configuration via Telnet**

1. Launch a Telnet program. In Windows, click **Start** and then **Run**. Type "Telnet" followed by a space and the IP address of the Prestige, (192.168.1.1 is the default).

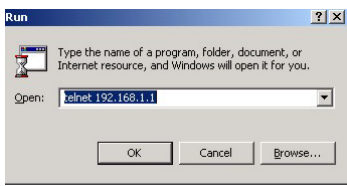

2. Click **OK** to display the password screen. Enter "1234", the default password, to access the SMT main menu. As you type a password, the screen displays an "\*" for each character you type.

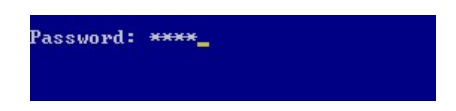

3. The SMT main screen appears.

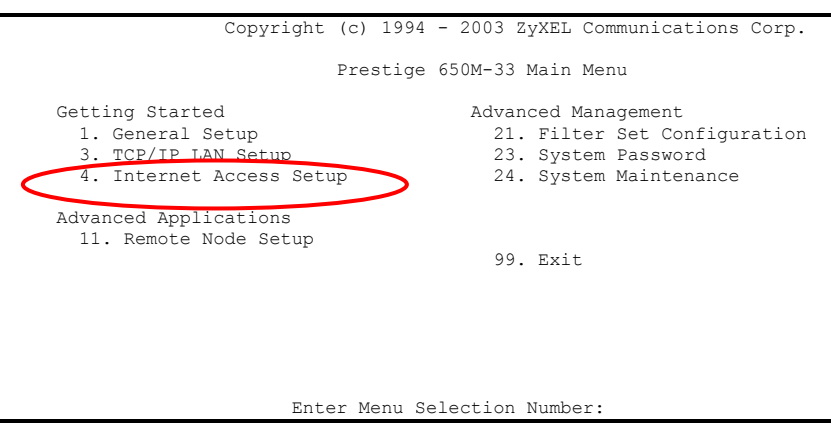

4. Use the ISP information you gathered (*see Table 1 Internet Account Information*) to configure SMT menu 4 and access the Internet. Refer to your *User's Guide* for details on using the SMT.

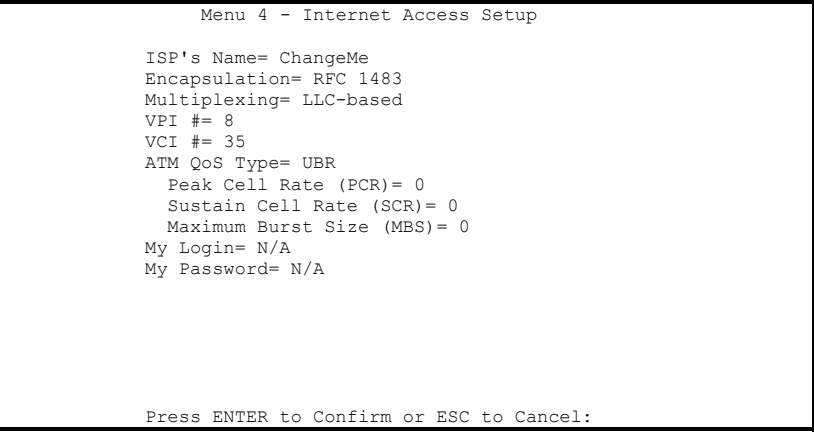

# **Troubleshooting**

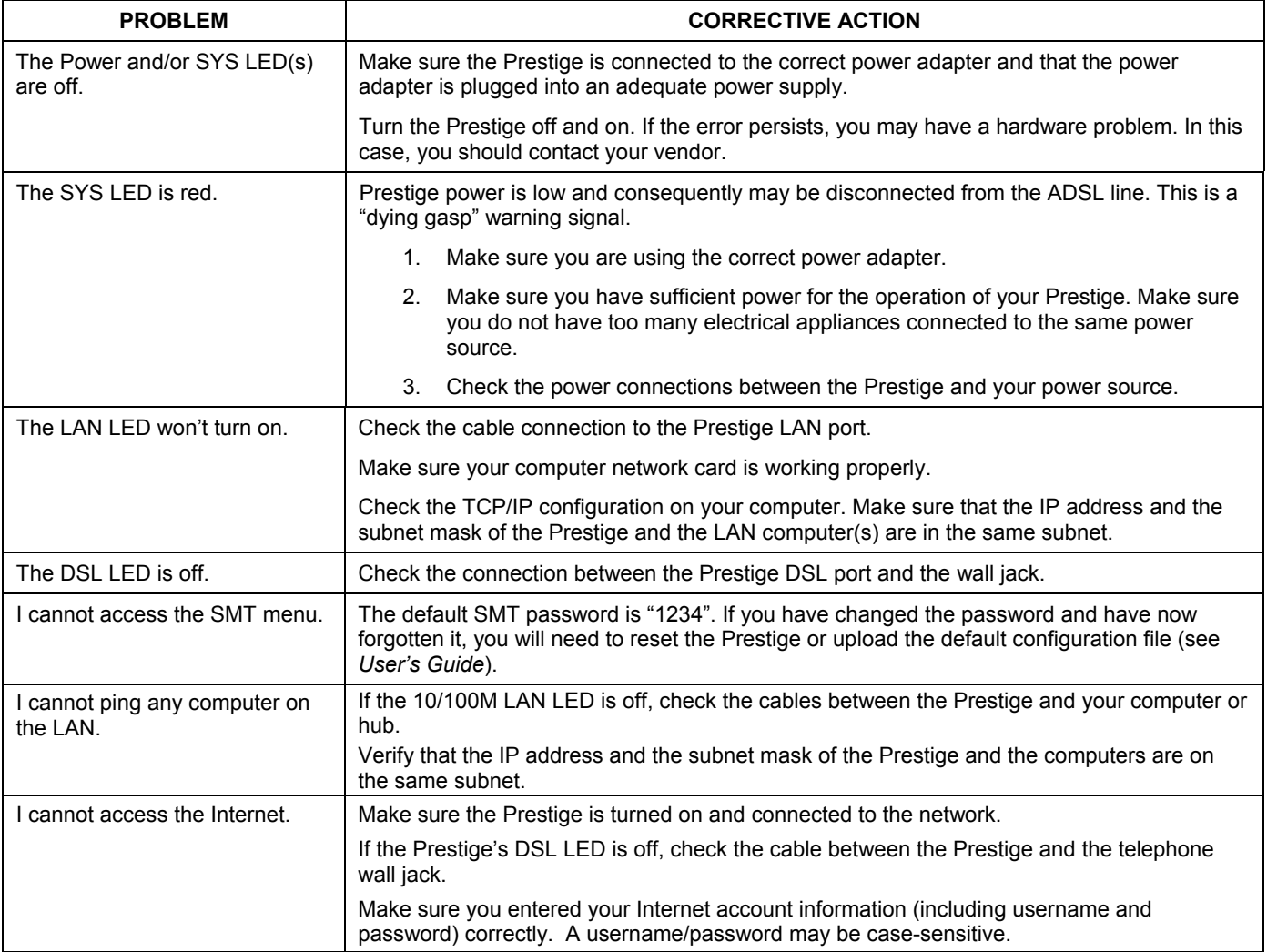